# Esempio di comunicazione MGCP protetta tra Voice GW e CUCM tramite IPsec basata sulla configurazione di certificati firmati CA  $\overline{\phantom{a}}$

## Sommario

Introduzione **Prerequisiti Requisiti** Componenti usati **Configurazione** Esempio di rete 1. Configurare la CA in Voice GW e generare un certificato firmato dalla CA per Voice GW 2. Generare un certificato IPSec firmato dalla CA CUCM 3. Importare certificati CA, CUCM e Voice GW CA su CUCM 4. Configurare le impostazioni del tunnel IPsec in CUCM 5. Configurare l'impostazione del tunnel IPsec su Voice GW **Verifica** Verifica dello stato del tunnel IPsec all'estremità CUCM Verificare lo stato del tunnel IPsec sull'estremità del gateway vocale Risoluzione dei problemi Risoluzione dei problemi del tunnel IPsec sull'estremità CUCM Risoluzione dei problemi del tunnel IPsec sull'estremità del gateway vocale

## Introduzione

In questo documento viene descritto come proteggere correttamente la segnalazione MGCP (Media Gateway Control Protocol) tra un gateway vocale (GW) e CUCM (Cisco Unified Communications Manager) tramite IPsec (Internet Protocol Security), in base ai certificati firmati da CA (Certification Authority). Per configurare una chiamata protetta tramite MGCP, i flussi del protocollo di segnalazione e del protocollo RTP (Real-time Transport Protocol) devono essere protetti separatamente. Sembra essere ben documentato e abbastanza semplice configurare dei flussi RTP crittografati, ma un flusso RTP sicuro non include una segnalazione MGCP sicura. Se la segnalazione MGCP non è protetta, le chiavi di crittografia per il flusso RTP vengono inviate in chiaro.

# **Prerequisiti**

## **Requisiti**

Cisco raccomanda la conoscenza dei seguenti argomenti:

- Gateway voce MGCP registrato in CUCM per l'invio e la ricezione di chiamate
- Servizio CAPF (Certificate Authority Proxy Function) avviato, cluster impostato su modalità mista
- $\bullet$  L'immagine Cisco IOS $^\circledR$  su GW supporta la funzione di sicurezza crittografica
- Telefoni e MGCP GW configurati per il protocollo SRTP (Secure Real-time Transport Protocol)

## Componenti usati

Le informazioni fornite in questo documento si basano sulle seguenti versioni software e hardware:

- CUCM nodo singolo esegue GSG (Cisco's Global Government Solutions Group) versione 8.6.1.2012-14 in modalità FIPS (Federal Information Processing Standard)
- Telefoni 7975 con SCCP75-9-3-1SR2-1S
- GW Cisco 2811 C2800NM-ADVENTERPRISEK9-M, versione 15.1(4)M8
- Scheda voce ISDN E1 VWIC2-2MFT-T1/E1 RJ-48 Multiflex Trunk a 2 porte

Le informazioni discusse in questo documento fanno riferimento a dispositivi usati in uno specifico ambiente di emulazione. Su tutti i dispositivi menzionati nel documento la configurazione è stata ripristinata ai valori predefiniti. Se la rete è operativa, valutare attentamente eventuali conseguenze derivanti dall'uso dei comandi.

# **Configurazione**

Nota: per ulteriori informazioni sui comandi menzionati in questa sezione, usare lo [strumento](//tools.cisco.com/Support/CLILookup/cltSearchAction.do) [di ricerca dei comandi \(solo utenti](//tools.cisco.com/Support/CLILookup/cltSearchAction.do) [registrati\).](//tools.cisco.com/RPF/register/register.do)

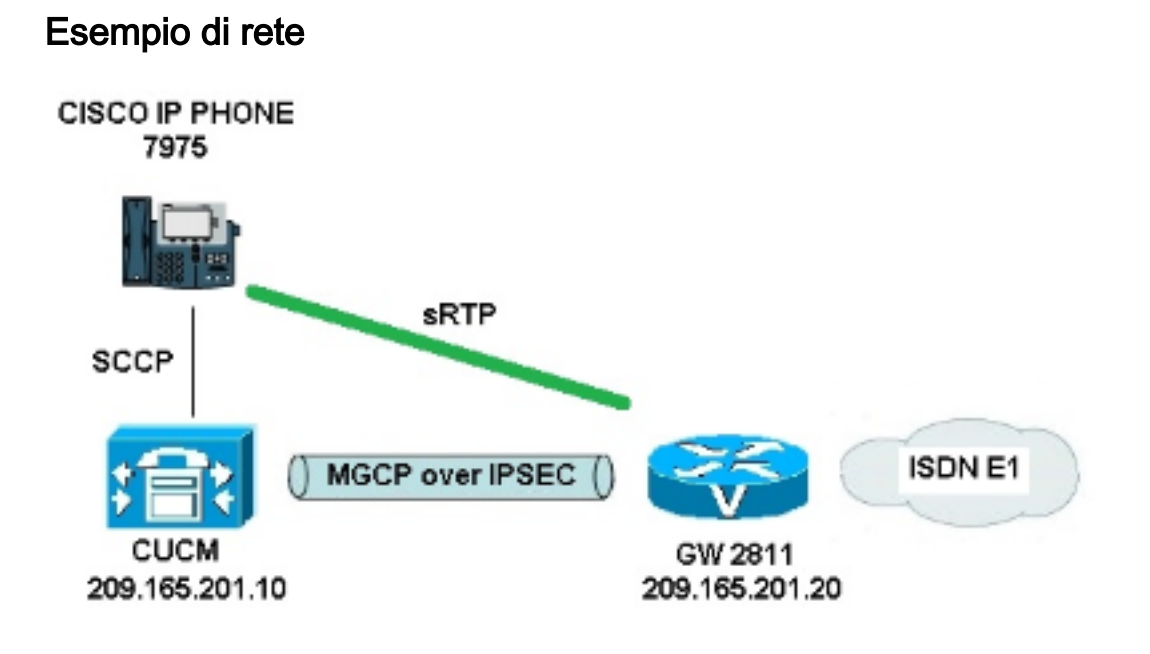

Per configurare correttamente IPsec tra CUCM e voice GW, attenersi alla seguente procedura:

- 1. Configurare la CA nel GW vocale e generare un certificato firmato dalla CA per il GW vocale
- 2. Genera un certificato IPSec firmato dalla CA CUCM
- 3. Importa certificati CA, CUCM e CA GW voce in CUCM
- 4. Configura impostazioni tunnel IPsec in CUCM
- 5. Configurare l'impostazione del tunnel IPsec sulla voce GW

### 1. Configurare la CA in Voice GW e generare un certificato firmato dalla CA per Voice GW

Come primo passo, la coppia di chiavi Rivest-Shamir-Addleman (RSA) deve essere generata sulla voce GW (server CA Cisco IOS):

KRK-UC-2x2811-2#**crypto key generate rsa general-keys label IOS\_CA exportable** Verranno utilizzate le registrazioni completate tramite SCEP (Simple Certificate Enrollment Protocol), quindi abilitare il server HTTP:

#### KRK-UC-2x2811-2#**ip http server**

Per configurare il server CA su un gateway, è necessario completare i seguenti passaggi:

1. Impostare il nome del server PKI. Deve avere lo stesso nome della coppia di chiavi generata in precedenza.

KRK-UC-2x2811-2(config)#**crypto pki server IOS\_CA**

- 2. Specificare il percorso in cui verranno archiviate tutte le voci di database per il server CA. KRK-UC-2x2811-2(cs-server)#**crypto pki server IOS\_CA**
- Configurare il nome dell'autorità di certificazione. 3. KRK-UC-2x2811-2(cs-server)#**issuer-name cn=IOS**
- 4. Specificare un punto di distribuzione (CDP) dell'elenco di revoche di certificati (CRL) da utilizzare nei certificati rilasciati dal server dei certificati e abilitare la concessione automatica delle richieste di registrazione dei certificati per un server CA subordinato Cisco IOS. KRK-UC-2x2811-2(cs-server)#**cdp-url http://209.165.201.10/IOS\_CA.crl** KRK-UC-2x2811-2(cs-server)#**grant auto**
- Attivare il server CA. 5. KRK-UC-2x2811-2(cs-server)#**no shutdown**

Il passaggio successivo consiste nella creazione di un trust point per il certificato CA e di un trust point locale per il certificato router con una registrazione URL che punta a un server HTTP locale:

```
KRK-UC-2x2811-2(config)#crypto pki trustpoint IOS_CA
KRK-UC-2x2811-2(ca-trustpoint)#revocation-check crl
KRK-UC-2x2811-2(ca-trustpoint)#rsakeypair IOS_CA
KRK-UC-2x2811-2(config)#crypto pki trustpoint local1
KRK-UC-2x2811-2(ca-trustpoint)#enrollment url http://209.165.201.10:80
KRK-UC-2x2811-2(ca-trustpoint)#serial-number none
KRK-UC-2x2811-2(ca-trustpoint)#fqdn none
KRK-UC-2x2811-2(ca-trustpoint)#ip-address none
KRK-UC-2x2811-2(ca-trustpoint)#subject-name cn=KRK-UC-2x2811-2
KRK-UC-2x2811-2(ca-trustpoint)#revocation-check none
```
Per generare il certificato del router firmato dalla CA locale, è necessario autenticare e registrare il

#### trust point:

KRK-UC-2x2811-2(config)#**crypto pki authenticate local1** KRK-UC-2x2811-2(config)#**crypto pki enroll local1** Quindi, il certificato del router viene generato e firmato dalla CA locale. Elencare il certificato sul router per la verifica.

```
KRK-UC-2x2811-2#show crypto ca certificates
Certificate
  Status: Available
  Certificate Serial Number (hex): 02
  Certificate Usage: General Purpose
  Issuer:
   cn=IOS
  Subject:
   Name: KRK-UC-2x2811-2
    cn=KRK-UC-2x2811-2
  CRL Distribution Points:
   http://10.48.46.251/IOS_CA.crl
  Validity Date:
   start date: 13:05:01 CET Nov 21 2014
   end date: 13:05:01 CET Nov 21 2015
  Associated Trustpoints: local1
  Storage: nvram:IOS#2.cer
CA Certificate
  Status: Available
  Certificate Serial Number (hex): 01
  Certificate Usage: Signature
  Issuer:
    cn=IOS
  Subject:
   cn=IOS
  Validity Date:
   start date: 12:51:12 CET Nov 21 2014
    end date: 12:51:12 CET Nov 20 2017
  Associated Trustpoints: local1 IOS_CA
  Storage: nvram:IOS#1CA.cer
```
Ènecessario elencare due certificati. Il primo è un certificato del router (KRK-UC-2x2811-2) firmato dalla CA locale, il secondo è un certificato della CA.

#### 2. Generare un certificato IPSec firmato dalla CA CUCM

La configurazione di CUCM per tunnel IPsec utilizza un certificato ipsec.pem. Per impostazione predefinita, questo certificato è autofirmato e viene generato al momento dell'installazione del sistema. Per sostituirlo con un certificato firmato dalla CA, è necessario innanzitutto generare una richiesta di firma del certificato (CSR) per IPsec dalla pagina Amministratore del sistema operativo CUCM. Scegliere Cisco Unified OS Administration > Security > Certificate Management > Generate CSR.

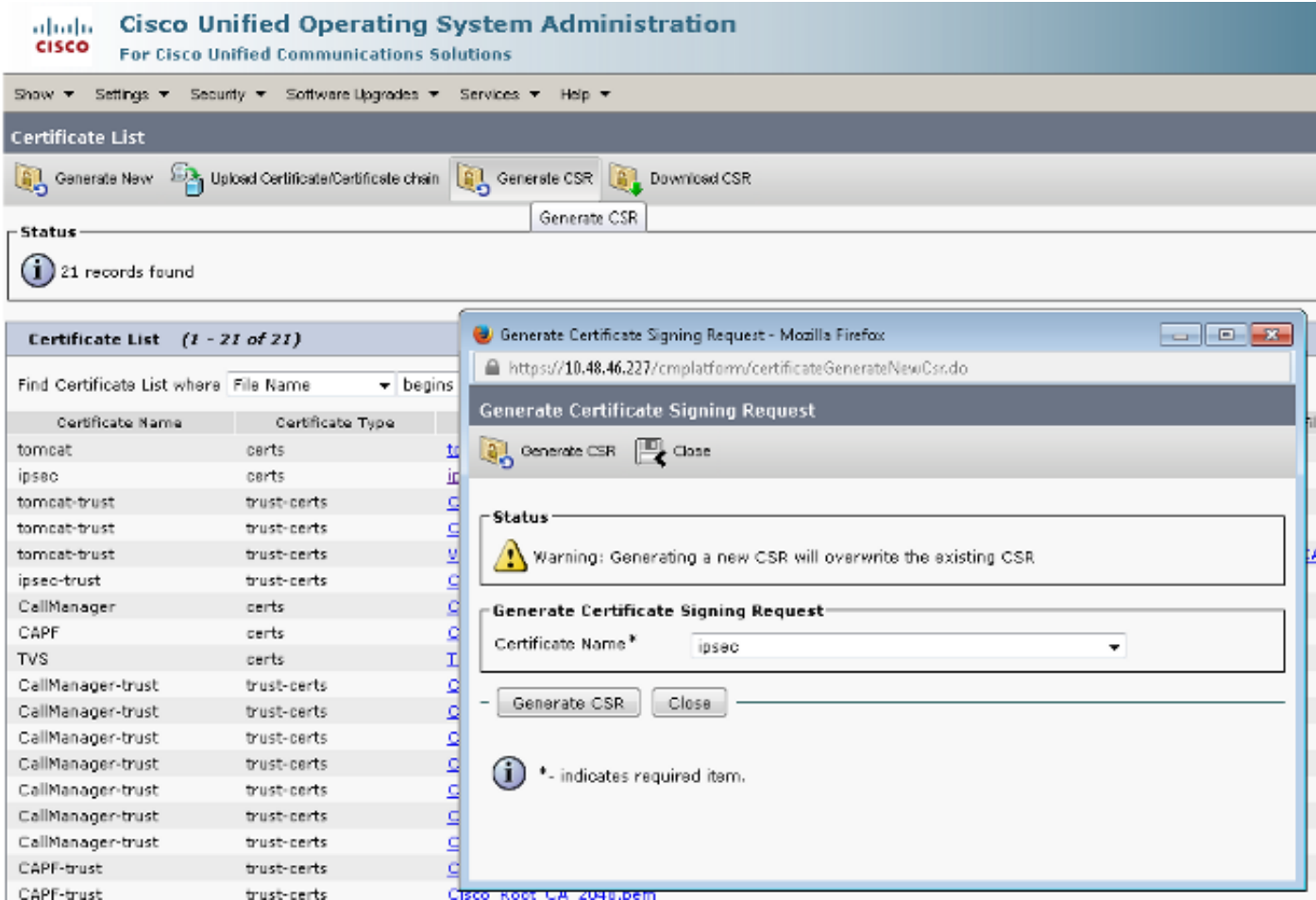

Una volta generato il CSR, è necessario scaricarlo da CUCM e registrarlo sull'autorità di certificazione sul GW. A tale scopo, immettere il comando crypto pki server IOS\_CA request pkcs10 terminal base64 e incollare l'hash della richiesta di firma tramite il terminale. Il certificato concesso viene visualizzato e deve essere copiato e salvato come file ipsec.pem.

```
KRK-UC-2x2811-2#crypto pki server IOS_CA request pkcs10 terminal base64
PKCS10 request in base64 or pem
% Enter Base64 encoded or PEM formatted PKCS10 enrollment request.
% End with a blank line or "quit" on a line by itself.
-----BEGIN CERTIFICATE REQUEST-----
MIIDNjCCAh4CAQAwgakxCzAJBgNVBAYTAlBMMQ4wDAYDVQQIEwVjaXNjbzEOMAwG
A1UEBxMFY2lzY28xDjAMBgNVBAoTBWNpc2NvMQ4wDAYDVQQLEwVjaXNjbzEPMA0G
A1UEAxMGQ1VDTUIxMUkwRwYDVQQFE0A1NjY2OWY5MjgzNWZmZWQ1MDg0YjI5MTU4
NjcwMDBmMGI2NjliYjdkYWZhNDNmM2QzOWFhNGQxMzM1ZTllMjUzMIIBIjANBgkq
hkiG9w0BAQEFAAOCAQ8AMIIBCgKCAQEAkfHxvcov4vFmK+3+dQShW3s3SzAYBQ19
0JDBiIc4eDRmdrq0V2dkn9UpLUx9OH7V0Oe/8wmHqYwoxFZ5a6B5qRRkcO10/ub2
ul1QCw+nQ6QiZGdNhdne0NYY4r3odF4CkrtYAJA4PUSce1tWxfiJY5dw/Xhv8cVg
gVyuxctESemfMhUfvEM203NU9nod7YTEzQzuAadjNcyc4b1u91vQm5OVUNXxODov
e7/OlQNUWU3LSEr0aI9lC75x3qdRGBe8Pwnk/gWbT5B7pwuwMXTU8+UFj6+lvrQM
Rb47dw22yFmSMObvez18IVExAyFs5Oj9Aj/rNFIdUQIt+Nt+Q+f38wIDAQABoEcw
RQYJKoZIhvcNAQkOMTgwNjAnBgNVHSUEIDAeBggrBgEFBQcDAQYIKwYBBQUHAwIG
CCsGAQUFBwMFMAsGA1UdDwQEAwIDuDANBgkqhkiG9w0BAQUFAAOCAQEAQDgAR4Ol
oQ4z2yqgSsICAZ2hQA3Vztp6aOI+0PSyMfihGS//3V3tALEZL2+t0Y5elKsBea72
sieKjpSikXjNaj+SiY1aYy4siVw5EKQD3Ii4Qvl15BvuniZXvBiBQuW+SpBLbeNi
xwIgrYELrFywQZBeZOdFqnSKN9XlisXe6oU9GXux7uwgXwkCXMF/azutbiol4Fgf
qUF00GzkhtEapJA6c5RzaxG/0uDuKY+4z1eSSsXzFhBTifk3RfJA+I7Na1zQBIEJ
2IOJdiZnn0HWVr5C5eZ7VnQuNdiC/qn3uUfvNVRZo8iCDq3tRv7dr/n64jdKsHEM
lk6P8gp9993cJw==
quit
```
% Granted certificate:

MIIDXTCCAsaqAwIBAqIBBTANBqkqhkiG9w0BAQQFADAOMQwwCqYDVQQDEwNJT1Mw HhcNMTUwMTA4MTIwMTAwWhcNMTYwMTA4MTIwMTAwWjCBqTELMAkGA1UEBhMCUEwx DjAMBgNVBAgTBWNpc2NvMQ4wDAYDVQQHEwVjaXNjbzEOMAwGA1UEChMFY21zY28x DjAMBgNVBAsTBWNpc2NvMQ8wDQYDVQQDEwZDVUNNQjExSTBHBgNVBAUTQDU2NjY5 ZjkyODM1ZmZ1ZDUwODRiMjkxNTg2NzAwMGYwYjY2OWJiN2RhZmE0M2YzZDM5YWE0 ZDEzMzVlOWUyNTMwggEiMA0GCSqGSIb3DQEBAQUAA4IBDwAwggEKAoIBAQCR8fG9 yi/i8WYr7f51BKFbezdLMBqFDX30kMGIhzh4NGZ2urRXZ2Sf1SktTH04ftX057/z CYepjCjEVnlroHmpFGRw7XT+5va6XVALD6dDpCJkZ02F2d7Olhjiveh0XqKSulqA kDq9RJx7W1bF+I1j13D9eG/xxWCBXK7Fy0RJ6Z8yFR+8QzbTc1T2eh3thMTNDO4B p2M1zJzhvW73W9Cbk5VQ1fE4Oi97v86VA1RZTctISvRoj2ULvnHep1EYF7w/CeT+ BZtPkHunC7AxdNTz5QWPr6W+tAxFvjt3DbbIWZIw5u97PXwhUTEDIWzk6P0CP+s0 UhlRAi34235D5/fzAgMBAAGjgaowgacwLwYDVR0fBCgwJjAkoCKgIIYeaHR0cDov LzEwLjQ4LjQ2LjI1MS9JT1NfQ0EuY3JsMAsGA1UdDwQEAwIDuDAnBgNVHSUEIDAe BggrBgEFBQcDAQYIKwYBBQUHAwIGCCsGAQUFBwMFMB8GA1UdIwQYMBaAFJSLP5cn PL8bIP7VSKLtB6Z1socOMB0GA1UdDgQWBBR4m2eTSyELsdRBW4MRmbNdT2qppTAN BgkghkiG9w0BAQQFAAOBgQBuVJ+tVS0JqP4z9TgEeuMbVwn00CTKXz/fCuh6R/50 qq8JhERJGiR/ZHvHRLf+XawhnoE6daPAmE+WkIPtHIIhbMHCbbxG9ffdyaiNXRWy 5sI5XycF1FgYGpTFBYD9M0Lqsw+FIYaT2ZrbOGsx8h6pZoesKqm85RByIUjX4nJK  $1q ==$ 

Nota: Per decodificare e controllare il contenuto del certificato con codifica Base64. immettere il comando openssi x509 - in certificate.crt - text - noout.

Il certificato CUCM concesso viene decodificato in:

Certificate: Data: Version:  $3(0x2)$ Serial Number: 5 (0x5) Signature Algorithm: md5WithRSAEncryption Issuer: CN=IOS Validity Not Before: Jan 8 12:01:00 2015 GMT Not After : Jan 8 12:01:00 2016 GMT Subject: C=PL, ST=cisco, L=cisco, O=cisco, OU=cisco,  $\texttt{CN=CUCMB1/serial Number=56669f92835ffed5084b2915867000f0b669bb7dafa43f3d39aa4d1335e9e253}$ Subject Public Key Info: Public Key Algorithm: rsaEncryption RSA Public Key: (2048 bit) Modulus (2048 bit): 00:91:f1:f1:bd:ca:2f:e2:f1:66:2b:ed:fe:75:04: al:5b:7b:37:4b:30:18:05:0d:7d:d0:90:c1:88:87: 38:78:34:66:76:ba:b4:57:67:64:9f:d5:29:2d:4c: 7d:38:7e:d5:d0:e7:bf:f3:09:87:a9:8c:28:c4:56: 79:6b:a0:79:a9:14:64:70:ed:74:fe:e6:f6:ba:5d: 50:0b:0f:a7:43:a4:22:64:67:4d:85:d9:de:d0:d6: 18:e2:bd:e8:74:5e:02:92:bb:58:00:90:38:3d:44: 9c:7b:5b:56:c5:f8:89:63:97:70:fd:78:6f:f1:c5: 60:81:5c:ae:c5:cb:44:49:e9:9f:32:15:1f:bc:43: 36:d3:73:54:f6:7a:1d:ed:84:c4:cd:0c:ee:01:a7: 63:35:cc:9c:el:bd:6e:f7:5b:d0:9b:93:95:50:d5: f1:38:3a:2f:7b:bf:ce:95:03:54:59:4d:cb:48:4a: f4:68:8f:65:0b:be:71:de:a7:51:18:17:bc:3f:09: e4:fe:05:9b:4f:90:7b:a7:0b:b0:31:74:d4:f3:e5: 05:8f:af:a5:be:b4:0c:45:be:3b:77:0d:b6:c8:59: 92:30:e6:ef:7b:3d:7c:21:51:31:03:21:6c:e4:e8: fd:02:3f:eb:34:52:1d:51:02:2d:f8:db:7e:43:e7:  $f7:f3$ Exponent: 65537 (0x10001) X509v3 extensions: X509v3 CRL Distribution Points:

#### URI:http://10.48.46.251/IOS\_CA.crl

X509v3 Key Usage: Digital Signature, Key Encipherment, Data Encipherment, Key Agreement X509v3 Extended Key Usage: TLS Web Server Authentication, TLS Web Client Authentication, IPSec End System X509v3 Authority Key Identifier: keyid:94:8B:3F:97:27:3C:BF:1B:20:FE:D5:48:A2:ED:07:A6:75:B2:87:0E X509v3 Subject Key Identifier: 78:9B:67:93:4B:21:0B:B1:D4:41:5B:83:11:99:B3:5D:4F:6A:A9:A5 Signature Algorithm: md5WithRSAEncryption 6e:54:9f:ad:55:2d:09:a8:fe:33:f5:38:04:7a:e3:1b:57:09: f4:d0:24:ca:5f:3f:df:0a:e8:7a:47:fe:74:aa:af:09:84:44: 49:1a:24:7f:64:7b:c7:44:b7:fe:5d:ac:21:9e:81:3a:75:a3:  $c0:98:4f:96:90:83:ed:1c:82:21:6c:cl:c2:6d:bc:46:fg:5f7:$ dd:c9:a8:8d:5d:15:b2:e6:c2:39:5f:27:05:d4:58:18:1a:94:  $c5:05:80:fd:33:42:ea:b3:0f:85:21:86:93:d9:9a:db:38:6b:$  $31:52:1e: a9:66:87:ac:2a:a9:bc:e5:10:72:21:48: d7:e2:72:$  $4a:36$ 

### 3. Importare certificati CA, CUCM e Voice GW CA su CUCM

Il certificato IPSec CUCM è già stato esportato in un file con estensione pem. Come passo successivo, lo stesso processo deve essere completato con il certificato Voice GW e il certificato CA. A tal fine, occorre prima visualizzarli su un terminale con il comando crypto pki export local1 pem terminal e copiarli in file pem separati.

KRK-UC-2x2811-2(config)#crypto pki export local1 pem terminal % CA certificate: -----BEGIN CERTIFICATE-----MIIB9TCCAV6gAwIBAgIBATANBgkqhkiG9w0BAQQFADAOMQwwCgYDVQQDEwNJT1Mw HhcNMTQxMTIxMTE1MTEyWhcNMTcxMTIwMTE1MTEyWjAOMQwwCqYDVQQDEwNJT1Mw qZ8wDQYJKoZIhvcNAQEBBQADqY0AMIGJAoGBAK6Cd2yxUywtbqBElkZUsP6eaZVv 6YfpEbFptyt6ptRdpxgjOYI3InEP3wewtmEPNeTJL8+a/W7MDUemm3t/N1WBO6T2 m9Bp6k0FNOBXMKeDfTSqOKEy7WfLASe/Pbq8M+JMpeMWz8xnMboYOb66rY8igZFz k1tRPlIMSf5rO1tnAqMBAAGjYzBhMA8GA1UdEwEB/wQFMAMBAf8wDqYDVR0PAQH/ BAQDAqGGMB8GA1UdIwQYMBaAFJSLP5cnPL8bIP7VSKLtB6Z1socOMB0GA1UdDqQW BBSUiz+XJzv/GvD+1Uii70emdbKHDjANBqkqhkiG9w0BAOOFAAOBqOCUMC1SFV1S TSS1ExbM9i2D4HOWYhCurhifqTWLxMMXj0jym24DoqZ91aDNG1VwiJ/Yv4i40t90 y65WzbapZL1S65q+d7BCLQypdrwcKkdS0dfTdKfXEsyWLhecRa8mnZckpqKBk8Ir BfM9K+caXkfhPEPa644UzV9++OKMKhtDuO==  $---ERND$  CERTIFICATE-----

#### % General Purpose Certificate:

```
-----BEGIN CERTIFICATE-----
```
MIIB2zCCAUSgAwIBAgIBAjANBgkqhkiG9w0BAQUFADAOMQwwCgYDVQQDEwNJT1Mw HhcNMTQxMTIxMTIwNTAxWhcNMTUxMTIxMTIwNTAxWjAaMRqwFqYDVQQDEw9LUkst VUMtMngyODExLTIwXDANBgkghkiG9w0BAOEFAANLADBIAkEApGWIN1nAAtKLVMOj mZVkOFqI8LrHD6zSrlaKqAJhlU+H/mnROO5rqitIpekDdPoowST9RxC5CJmB4spT VWkYkwIDAQABo4GAMH4wLwYDVR0fBCgwJjAkoCKgIIYeaHR0cDovLzEwLjQ4LjQ2 LjI1MS9JT1NfQ0EuY3JsMAsGA1UdDwQEAwIFoDAfBqNVHSMEGDAWqBSUiz+XJzy/ GyD+1Uii70emdbKHDjAdBgNVH04EFg0UtAWc61K5nYGgWgKAiIOLMlphfgIwDOYJ KoZIhvcNAQEFBQADqYEAjDflH+N3yc3RykCiq9B0aAIXWZPmaqLF9v9R75zc+f8x zbSIzoVbBhnUOeuOj1hnIqHyyMjeELjTEh6uQrWUN2ElW1ypfmxk1jN5q0t+vfdR +yepS04pFor9RoD7IWg6e/1hFDEep9hBvzrVwQHCjzeY0rVrPcLl26k5oauMwTs= -----END CERTIFICATE-----

#### Il certificato CA % decodifica in:

```
Certificate:
   Data:
        Version: 3 (0x2)
        Serial Number: 1 (0x1)
        Signature Algorithm: md5WithRSAEncryption
        Issuer: CN=IOS
        Validity
            Not Before: Nov 21 11:51:12 2014 GMT
            Not After : Nov 20 11:51:12 2017 GMT
        Subject: CN=IOS
        Subject Public Key Info:
            Public Key Algorithm: rsaEncryption
            RSA Public Key: (1024 bit)
                Modulus (1024 bit):
                    00:ae:82:77:6c:b1:53:2c:2d:6e:00:44:96:46:54:
                    b0:fe:9e:69:95:6f:e9:87:e9:11:b1:69:b7:2b:7a:
                    a6:d4:5d:a7:18:23:39:82:37:22:71:0f:df:07:b0:
                    b6:61:0f:35:e4:c9:2f:cf:9a:fd:6e:cc:0d:47:a6:
                    9b:7b:7f:36:55:81:3b:a4:f6:9b:d0:69:ea:4d:05:
                    34:e0:57:30:a7:83:7d:34:aa:38:a1:32:ed:67:cb:
                    01:27:bf:3d:ba:bc:33:e2:4c:a5:e3:16:cf:cc:67:
                    31:ba:18:39:be:ba:ad:8f:22:81:91:73:93:5b:51:
                    3e:52:0c:49:fe:6b:3b:5b:67
                Exponent: 65537 (0x10001)
        X509v3 extensions:
            X509v3 Basic Constraints: critical
                CA:TRUE
            X509v3 Key Usage: critical
                Digital Signature, Certificate Sign, CRL Sign
            X509v3 Authority Key Identifier:
                keyid:94:8B:3F:97:27:3C:BF:1B:20:FE:D5:48:A2:ED:07:A6:75:B2:87:0E
            X509v3 Subject Key Identifier:
                94:8B:3F:97:27:3C:BF:1B:20:FE:D5:48:A2:ED:07:A6:75:B2:87:0E
    Signature Algorithm: md5WithRSAEncryption
        94:30:2d:52:15:59:52:4d:24:b5:13:16:cc:f6:2d:83:e0:73:
        96:62:10:ae:ae:18:9f:a9:35:8b:c4:c3:17:8f:48:f2:9b:6e:
        03:a2:a6:7d:d5:a0:cd:1b:55:70:88:9f:d8:bf:88:b8:d2:df:
        74:cb:ae:56:cd:b6:a9:64:bd:52:eb:9a:be:77:b0:42:2d:0c:
        a9:76:bc:1c:2a:47:52:d1:d7:d3:74:a7:d7:12:cc:96:2e:17:
        9c:45:af:26:9d:97:24:a6:02:81:93:c2:2b:05:f3:3d:2b:e7:
        1a:5e:47:e1:3c:43:da:eb:8e:14:cd:5f:7e:f8:e2:8c:2a:1b:
        43:b9
Il certificato % scopo generale decodifica in:
```

```
Certificate:
   Data:
        Version: 3 (0x2)
        Serial Number: 2 (0x2)
        Signature Algorithm: sha1WithRSAEncryption
        Issuer: CN=IOS
        Validity
            Not Before: Nov 21 12:05:01 2014 GMT
            Not After : Nov 21 12:05:01 2015 GMT
        Subject: CN=KRK-UC-2x2811-2
        Subject Public Key Info:
            Public Key Algorithm: rsaEncryption
            RSA Public Key: (512 bit)
                Modulus (512 bit):
                    00:a4:65:88:37:59:c0:02:d2:8b:54:c3:a3:99:95:
                    64:40:58:08:f0:ba:c7:0f:ac:d2:ae:56:8a:80:02:
```

```
61:95:4f:87:fe:69:dl:41:0e:6b:aa:2b:48:a5:e9:
                03:74:fa:28:cl:24:fd:47:10:b9:08:99:81:e2:ca:
               53:55:69:18:93
           Exponent: 65537 (0x10001)
   X509v3 extensions:
       X509v3 CRL Distribution Points:
           URI:http://10.48.46.251/IOS CA.crl
       X509v3 Key Usage:
           Digital Signature, Key Encipherment
       X509v3 Authority Key Identifier:
           keyid:94:8B:3F:97:27:3C:BF:1B:20:FE:D5:48:A2:ED:07:A6:75:B2:87:0E
       X509v3 Subject Key Identifier:
           B4:05:9C:EB:52:B9:9D:81:A0:5A:A2:80:88:83:8B:32:5A:61:7E:A2
Signature Algorithm: shalWithRSAEncryption
   8c:37:e5:1f:e3:77:c9:cd:d1:ca:40:a2:83:d0:74:68:02:17:
   59:93:e6:6a:a2:c5:f6:ff:51:ef:9c:dc:f9:ff:31:cd:b4:88:
   ce:85:5b:06:19:d4:39:eb:8e:8f:58:67:22:01:f2:c8:c8:de:
   10:b8:d3:12:1e:ae:42:b5:94:37:61:25:5b:5c:a9:7e:6c:64:d6:33:79:ab:4b:7e:bd:f7:51:fb:27:a9:4b:4e:29:16:8a:fd:
   46:80:fb:21:68:3a:7b:fd:61:14:31:1e:a7:d8:41:bf:3a:d5:
   c1:01:c2:8f:37:98:d2:b5:6b:3d:c2:e5:db:a9:39:a1:ab:8c:c1:3b
```
Una volta salvati come file .pem. è necessario importarli in CUCM. Scegliere Cisco Unified OS Administration > Security > Certificate management > Upload Certificate/Certificate.

- Certificato CUCM come IPsec
- Certificato GW vocale come attendibilità IPSec
- Certificato CA come attendibilità IPSec:

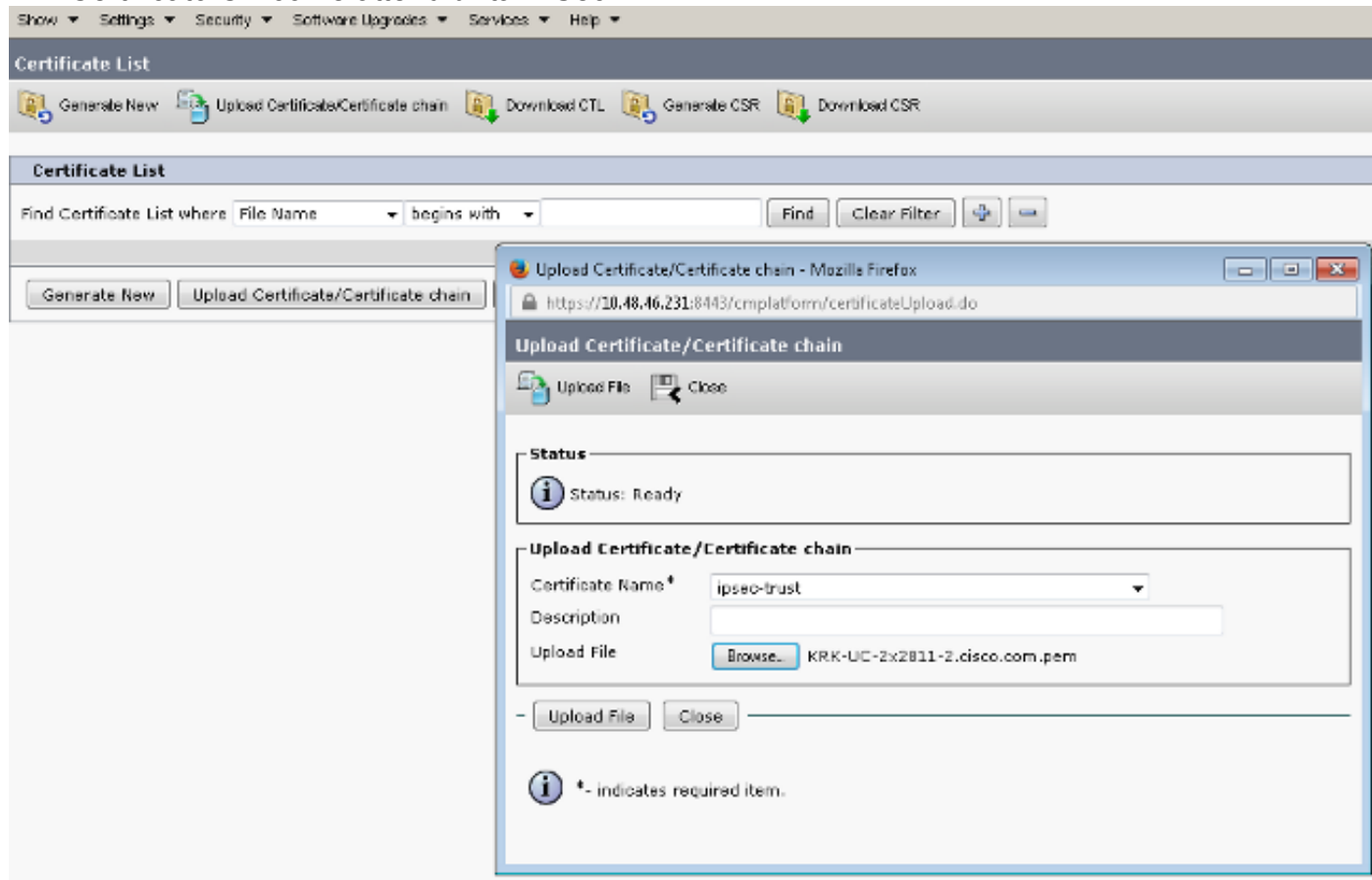

4. Configurare le impostazioni del tunnel IPsec in CUCM

Il passaggio successivo è la configurazione del tunnel IPsec tra CUCM e la voce GW. La configurazione del tunnel IPsec su CUCM viene eseguita tramite la pagina Web Cisco Unified OS Administration (https://<cucm\_ip\_address>/cmplatform). Scegliere Protezione > Configurazione IPSEC > Aggiungi nuovo criterio IPSec.

In questo esempio è stato creato un criterio denominato "vgipsecpolicy", con autenticazione basata sui certificati. Tutte le informazioni appropriate devono essere inserite e corrispondere alla configurazione sulla voce GW.

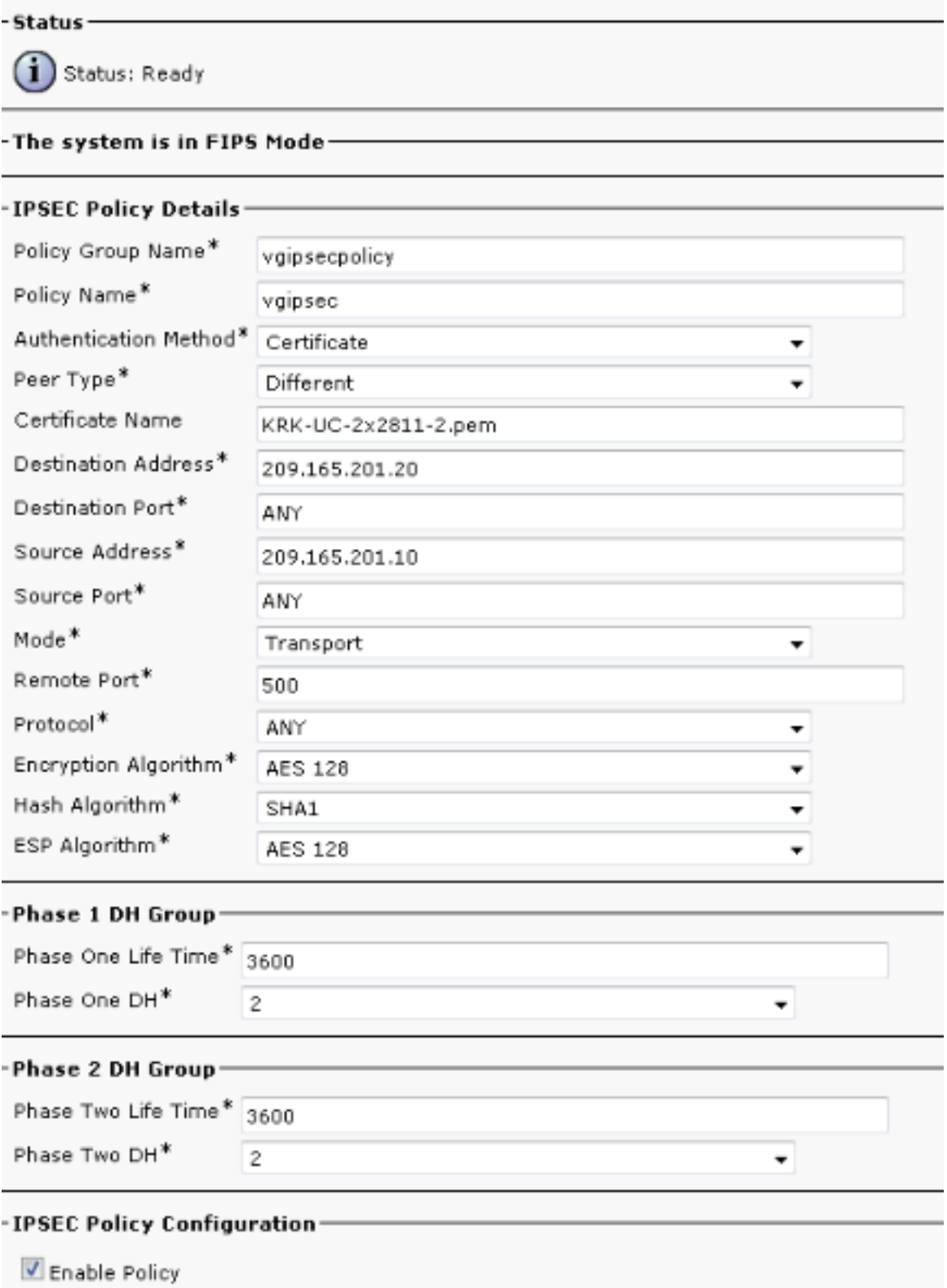

Nota: È necessario specificare il nome del certificato del gateway vocale nel campo Nome certificato.

#### 5. Configurare l'impostazione del tunnel IPsec su Voice GW

Questo esempio, con i commenti in linea, presenta la configurazione corrispondente su una voce GW.

```
crypto isakmp policy 1 (defines an IKE policy and enters the config-iskmp mode)
 encr aes (defines the encryption)
 group 2 (defines 1024-bit Diffie-Hellman)
 lifetime 57600 (isakmp security association lifetime value)
crypto isakmp identity dn (defines DN as the ISAKMP identity)
crypto isakmp keepalive 10 (enable sending dead peer detection (DPD)
keepalive messages to the peer)
crypto isakmp aggressive-mode disable (to block all security association
and ISAKMP aggressive mode requests)
crypto ipsec transform-set cm3 esp-aes esp-sha-hmac (set of a combination of
security protocols
and algorithms that are
acceptable for use)
 mode transport
crypto ipsec df-bit clear
no crypto ipsec nat-transparency udp-encapsulation
!
crypto map cm3 1 ipsec-isakmp (selects data flows that need security
processing, defines the policy for these flows
and the crypto peer that traffic needs to go to)
 set peer 209.165.201.10
 set security-association lifetime seconds 28800
 set transform-set cm3
 match address 130
interface FastEthernet0/0 
 ip address 209.165.201.20 255.255.255.224
 duplex auto
 speed auto
 crypto map cm3 (enables creypto map on the interface)
access-list 130 permit ip host 209.165.201.20 host 209.165.201.10
```
## Verifica

Fare riferimento a questa sezione per verificare che la configurazione funzioni correttamente.

#### Verifica dello stato del tunnel IPsec all'estremità CUCM

Il modo più rapido per verificare lo stato del tunnel IPsec su CUCM è andare alla pagina Amministrazione del sistema operativo e usare l'opzione ping in Servizi > Ping. Verificare che la casella di controllo Convalida IPSec sia selezionata. Ovviamente, l'indirizzo IP qui specificato è l'indirizzo IP del GW.

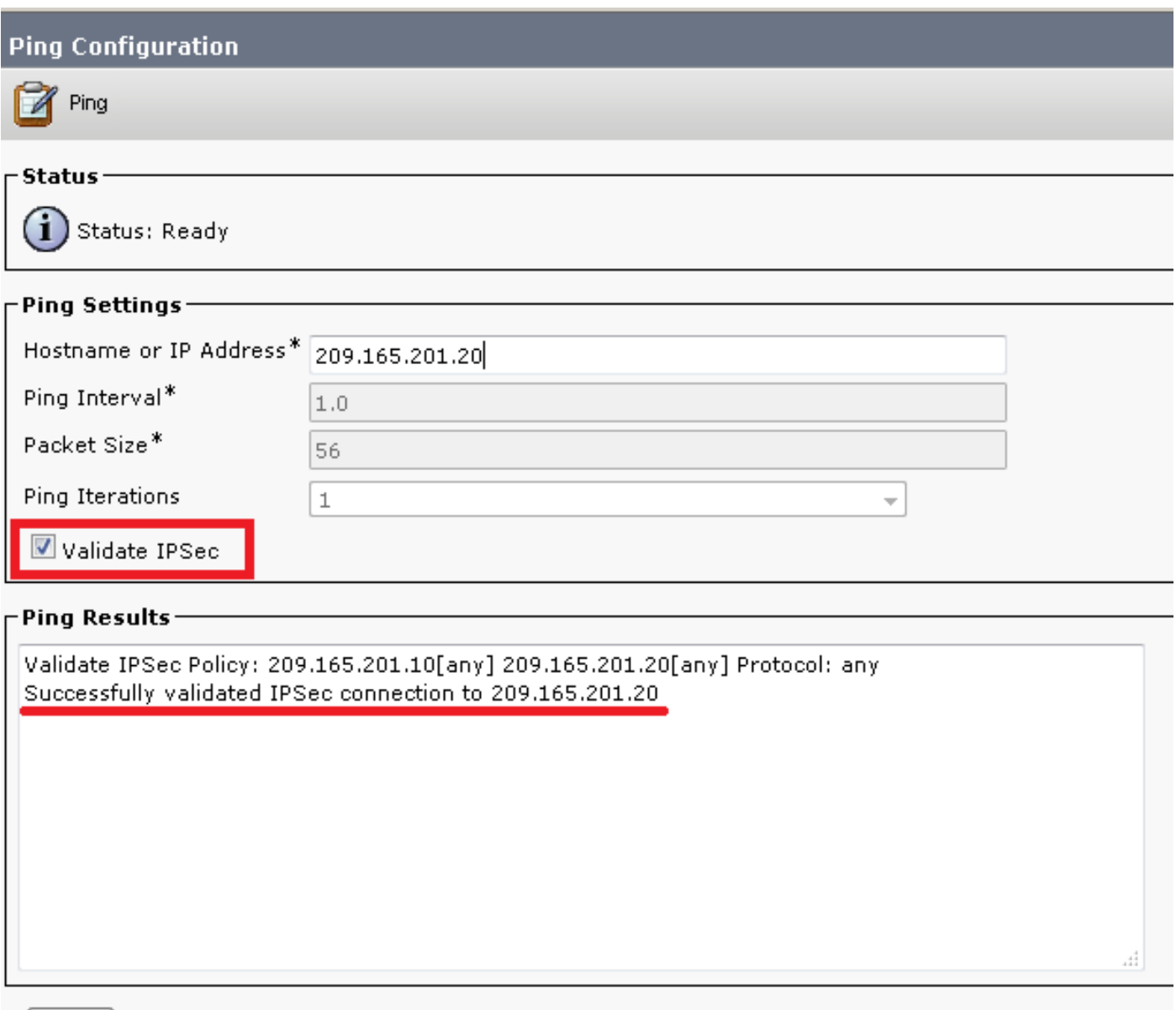

Pina

Nota: Per informazioni sulla convalida del tunnel IPsec tramite la funzione ping su CUCM, vedere gli ID dei bug Cisco seguenti:

- ID bug Cisco [CSCuo53813](https://tools.cisco.com/bugsearch/bug/CSCuo53813) - Convalida del ping IPSec in bianco quando vengono inviati pacchetti ESP (Encapsulating Security Payload)

- ID bug Cisco [CSCud20328](https://tools.cisco.com/bugsearch/bug/CSCud20328) - La convalida dei criteri IPSec visualizza un messaggio di errore errato in modalità FIPS

#### Verificare lo stato del tunnel IPsec sull'estremità del gateway vocale

Per verificare se la configurazione viene eseguita correttamente, è necessario verificare che le associazioni di sicurezza (SA) per entrambi i livelli (Internet Security Association e Key Management Protocol (ISAKMP) e IPsec) siano state create correttamente.

Per verificare se l'ASA per ISAKMP è stata creata e funziona correttamente, immettere il comando show crypto isakmp sa sul GW.

KRK-UC-2x2811-2#**show crypto isakmp sa** IPv4 Crypto ISAKMP SA dst src state conn-id status 209.165.201.20 209.165.201.10 QM\_IDLE 1539 ACTIVE

IPv6 Crypto ISAKMP SA

Nota: Lo stato corretto dell'associazione di sicurezza deve essere ACTIVE e QM\_IDLE.

Il secondo livello è costituito dalle associazioni di protezione per IPSec. Il loro stato può essere verificato con il comando show crypto ipsec sa.

```
KRK-UC-2x2811-2#show crypto ipsec sa
interface: FastEthernet0/0
Crypto map tag: cm3, local addr 209.165.201.20
protected vrf: (none)
local ident (addr/mask/prot/port): (209.165.201.20/255.255.255.255/0/0)
remote ident (addr/mask/prot/port): (209.165.201.10/255.255.255.255/0/0)
current_peer 209.165.201.10 port 500
PERMIT, flags={origin_is_acl,}
#pkts encaps: 769862, #pkts encrypt: 769862, #pkts digest: 769862
#pkts decaps: 769154, #pkts decrypt: 769154, #pkts verify: 769154
#pkts compressed: 0, #pkts decompressed: 0
#pkts not compressed: 0, #pkts compr. failed: 0
#pkts not decompressed: 0, #pkts decompress failed: 0
#send errors 211693, #recv errors 0
local crypto endpt.: 209.165.201.20, remote crypto endpt.: 209.165.201.10
path mtu 1500, ip mtu 1500, ip mtu idb FastEthernet0/0
current outbound spi: 0xA9FA5FAC(2851757996)
PFS (Y/N): N, DH group: none
inbound esp sas:
spi: 0x9395627(154752551)
transform: esp-aes esp-sha-hmac ,
in use settings =\{Transport, \}conn id: 3287, flow_id: NETGX:1287, sibling_flags 80000006, crypto map: cm3
sa timing: remaining key lifetime (k/sec): (4581704/22422)
IV size: 16 bytes
replay detection support: Y
Status: ACTIVE
inbound ah sas:
inbound pcp sas:
outbound esp sas:
spi: 0xA9FA5FAC(2851757996)
transform: esp-aes esp-sha-hmac ,
in use settings =\{Transport, \}conn id: 3288, flow_id: NETGX:1288, sibling_flags 80000006, crypto map: cm3
sa timing: remaining key lifetime (k/sec): (4581684/22422)
IV size: 16 bytes
replay detection support: Y
Status: ACTIVE
```
Nota: Gli indici dei criteri di sicurezza in entrata e in uscita (SPI) devono essere creati con stato ATTIVO e i contatori del numero di pacchetti incapsulati/decapsulati e crittografati/decrittografati devono aumentare ogni volta che viene generato traffico tramite un tunnel.

L'ultimo passaggio consiste nel verificare che MGCP GW sia in stato registrato e che la configurazione TFTP sia stata scaricata correttamente da CUCM senza errori. È possibile confermare questa condizione dall'output di questi comandi:

KRK-UC-2x2811-2#**show ccm-manager** MGCP Domain Name: KRK-UC-2x2811-2.cisco.com Priority Status Host ============================================================ Primary Registered 209.165.201.10 First Backup None Second Backup None Current active Call Manager: 10.48.46.231 Backhaul/Redundant link port: 2428 Failover Interval: 30 seconds Keepalive Interval: 15 seconds Last keepalive sent: 09:33:10 CET Mar 24 2015 (elapsed time: 00:00:01) Last MGCP traffic time: 09:33:10 CET Mar 24 2015 (elapsed time: 00:00:01) Last failover time: None Last switchback time: None Switchback mode: Graceful MGCP Fallback mode: Not Selected Last MGCP Fallback start time: None Last MGCP Fallback end time: None MGCP Download Tones: Disabled TFTP retry count to shut Ports: 2 Backhaul Link info: Link Protocol: TCP Remote Port Number: 2428 Remote IP Address: 209.165.201.10 Current Link State: OPEN Statistics: Packets recvd: 0 Recv failures: 0 Packets xmitted: 0 Xmit failures: 0 PRI Ports being backhauled: Slot 0, VIC 1, port 0 FAX mode: disable Configuration Error History: KRK-UC-2x2811-2# KRK-UC-2x2811-2#**show ccm-manager config-download** Configuration Error History: KRK-UC-2x2811-2#

## Risoluzione dei problemi

Le informazioni contenute in questa sezione permettono di risolvere i problemi relativi alla

### Risoluzione dei problemi del tunnel IPsec sull'estremità CUCM

In CUCM non esiste alcun servizio di disponibilità responsabile della terminazione e della gestione di IPSec. CUCM utilizza un pacchetto di strumenti IPsec Red Hat incorporato nel sistema operativo. Il daemon che viene eseguito su Red Hat Linux e termina la connessione IPsec è OpenSwan.

Ogni volta che il criterio IPSec viene abilitato o disabilitato in CUCM (Amministrazione sistema operativo > Protezione > Configurazione IPSEC), il daemon Openswan viene riavviato. Questa condizione può essere rilevata nel registro dei messaggi di Linux. Un riavvio è indicato dalle sequenti righe:

Nov 16 13:50:17 cucmipsec daemon 3 ipsec\_setup: Stopping Openswan IPsec... Nov 16 13:50:25 cucmipsec daemon 3 ipsec\_setup: ...Openswan IPsec stopped  $($ ... $)$ Nov 16 13:50:26 cucmipsec daemon 3 ipsec\_setup: Starting Openswan IPsec U2.6.21/K2.6.18-348.4.1.el5PAE... Nov 16 13:50:32 cucmipsec daemon 3 ipsec\_setup: ...Openswan IPsec started

Ogni volta che si verifica un problema con la connessione IPsec su CUCM, controllare le ultime voci nel log dei messaggi (immettere il comando file list activelog syslog/messages\*) per verificare che Openswan sia attivo e in esecuzione. Se Openswan viene eseguito e avviato senza errori, è possibile risolvere i problemi di installazione di IPSec. Il daemon responsabile della configurazione dei tunnel IPsec in Openswan è Plutone. I registri plug-in vengono scritti per proteggere i registri su Red Hat e possono essere raccolti tramite il comando get activelog syslog/secure.<sup>\*</sup> o RTMT: Registri protezione.

Nota: Per ulteriori informazioni su come raccogliere i log tramite RTMT, consultare la [documentazione di RTMT.](/content/en/us/td/docs/voice_ip_comm/cucm/service/10_0_1/rtmt/CUCM_BK_CA30A928_00_cisco-unified-rtmt-administration-100/CUCM_BK_CA30A928_00_cisco-unified-rtmt-administration-100_chapter_01000.html#d112235e441a1635)

Se è difficile determinare la causa del problema in base a questi log, IPsec può essere ulteriormente verificato dal Technical Assistance Center (TAC) tramite la radice sul CUCM. Dopo aver effettuato l'accesso a CUCM tramite la directory principale, è possibile controllare le informazioni e i registri relativi allo stato di IPSec mediante i seguenti comandi:

ipsec verify **(used to identify the status of Pluto daemon and IPSec)** ipsec auto --status ipsec auto --listall

C'è anche un'opzione per generare un Red Hat sosreport via root. Questo report contiene tutte le informazioni richieste dal supporto Red Hat per risolvere ulteriori problemi a livello di sistema operativo:

sosreport -batch **- output file will be available in /tmp folder**

#### Risoluzione dei problemi del tunnel IPsec sull'estremità del gateway vocale

In questo sito è possibile risolvere i problemi di tutte le fasi dell'installazione del tunnel IPsec dopo aver abilitato i seguenti comandi di debug:

Nota: Per ulteriori informazioni sulla risoluzione dei problemi relativi a IPSec, vedere [Risoluzione dei problemi relativi a IPSec:](//www.cisco.com/c/it_it/support/docs/security-vpn/ipsec-negotiation-ike-protocols/5409-ipsec-debug-00.html) [descrizione e uso dei comandi di debug.](//www.cisco.com/c/it_it/support/docs/security-vpn/ipsec-negotiation-ike-protocols/5409-ipsec-debug-00.html)

Èpossibile risolvere i problemi di MGCP GW con questi comandi di debug:

debug ccm-manager config download all debug ccm-manager backhaul events debug ccm-manager backhaul packets debug ccm-manager errors debug ccm-manager events debug mgcp packet debug mgcp events debug mgcp errors debug mgcp state debug isdn q931